seugla

Direzione didattica "Alfredo D' Andrade" Via Vignale, 2 \*\*\* 10018 Pavone Canavese (To) Tel. 0125/51015 - 51467 WEB: www.pavonerisorse.it e-mail: direzione@pavonerisorse.it

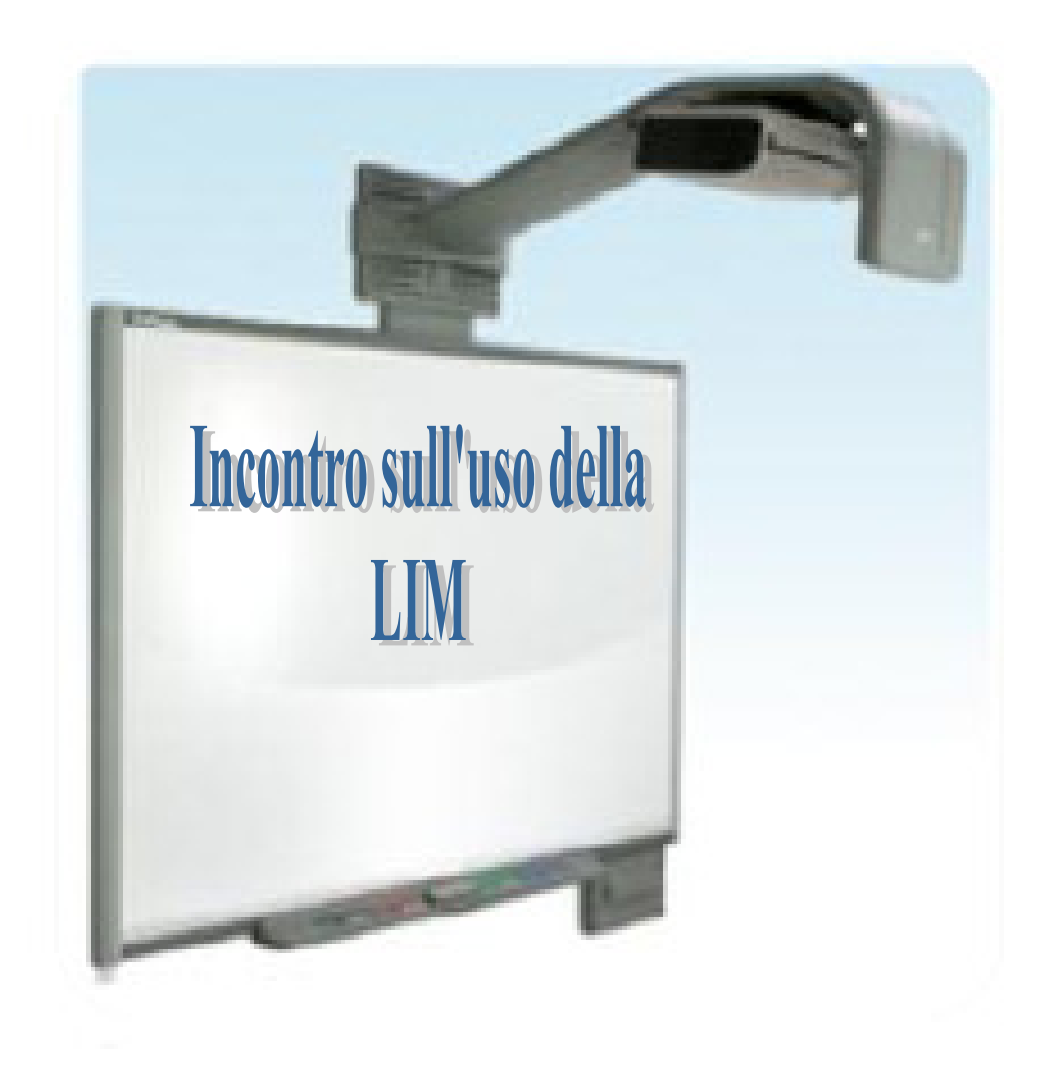

### A cura dell'insegnante **Elena Serventi**

Funzione strumentale TIC (Tecnologie dell'Informazione e della Comunicazione) del circolo didattico di Pavone Canavese

# Febbraio 2011

## Cos'è una LIM?

LIM è l'acronimo di Lavagna Interattiva Multimediale. E' un dispositivo elettronico che ha le dimensioni di una tradizionale lavagna d'ardesia sulla cui superficie è possibile scrivere, gestire immagini, riprodurre file video, consultare risorse web.

In commercio dal 1991, la lavagna digitale si è inizialmente diffusa nelle scuole del Nord America e di lì soprattutto in Gran Bretagna, dove è stata favorita una sua introduzione massiccia nelle scuole primarie e secondarie di primo grado. I punti di vista sul suo impiego a scopo formativo sono tanti e vari ma tutti accomunati dal riconoscerne il potenziale in termini di apprendimento e di partecipazione da parte degli studenti.

### Cosa permette di fare?

È una lavagna speciale, su cui è possibile scrivere, proiettare filmati, spostare immagini e altri oggetti multimediali con le mani o con apposite penne digitali, salvare la lezione svolta sul computer per poterla riutilizzare in seguito e metterla a disposizione della classe.

La LIM è uno strumento tecnologico che permette di mantenere il classico paradigma didattico centrato sulla lavagna, potenziandolo con la multimedialità e la possibilità di usare software didattico in modo collettivo.

### Come si presenta

La lavagna interattiva si presenta con uno schermo sensibile al tocco, un PC e un proiettore che proietta sullo schermo della lavagna le immagini del computer. Il controllo delle applicazioni e la scrittura sulla lavagna si effettuano semplicemente toccando lo schermo.

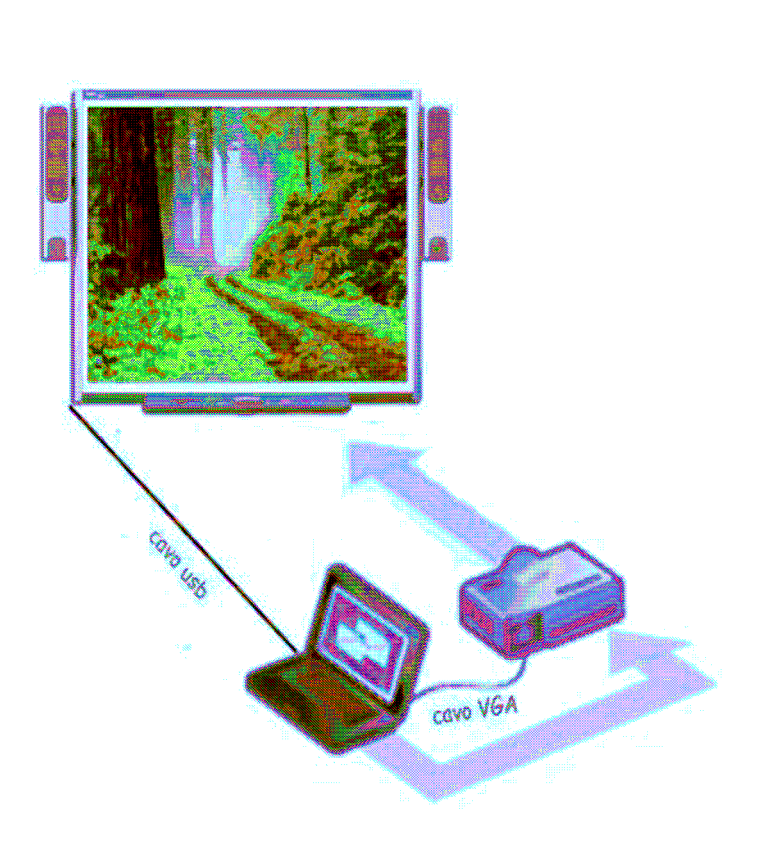

La struttura tecnologica è formata da:

- lavagna interattiva, può essere di varie misure (da 48" a 94") e formati (4/3 o 16/9)
- **proiettore**
- Personal Computer, il requisito minimo è
	- Pentium III con almeno 128 Mb di ram e 110 Mb disponibili su hard disk.
- casse acustiche, sistema audio USB.

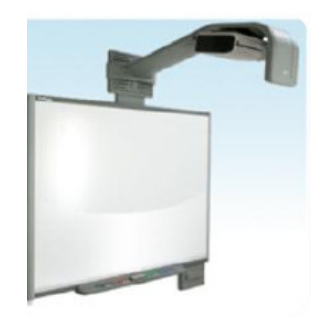

### Come si usa

Ogni lavagna interattiva è generalmente dotata di un software per creare presentazioni, che possono contenere testi, immagini e lezioni multimediali.

Tutte le presentazioni e/o lezioni create con la LIM presentano gli stessi elementi caratteristici:

- 1. un foglio bianco in cui scrivere con la penna o trascinare immagini e altri oggetti multimediali tratti da una libreria;
- 2. una libreria di immagini, filmati e animazioni che possono essere inserite;
- 3. una serie di strumenti per scrivere, evidenziare, disegnare forme geometriche.

### Il Software Smart Notebook

## Funzioni base: scrittura, scorrimento, storicizzazione e salvataggio

### Scrittura

Una volta avviato l'applicativo SMART Notebook si presenta con una schermata di questo tipo:

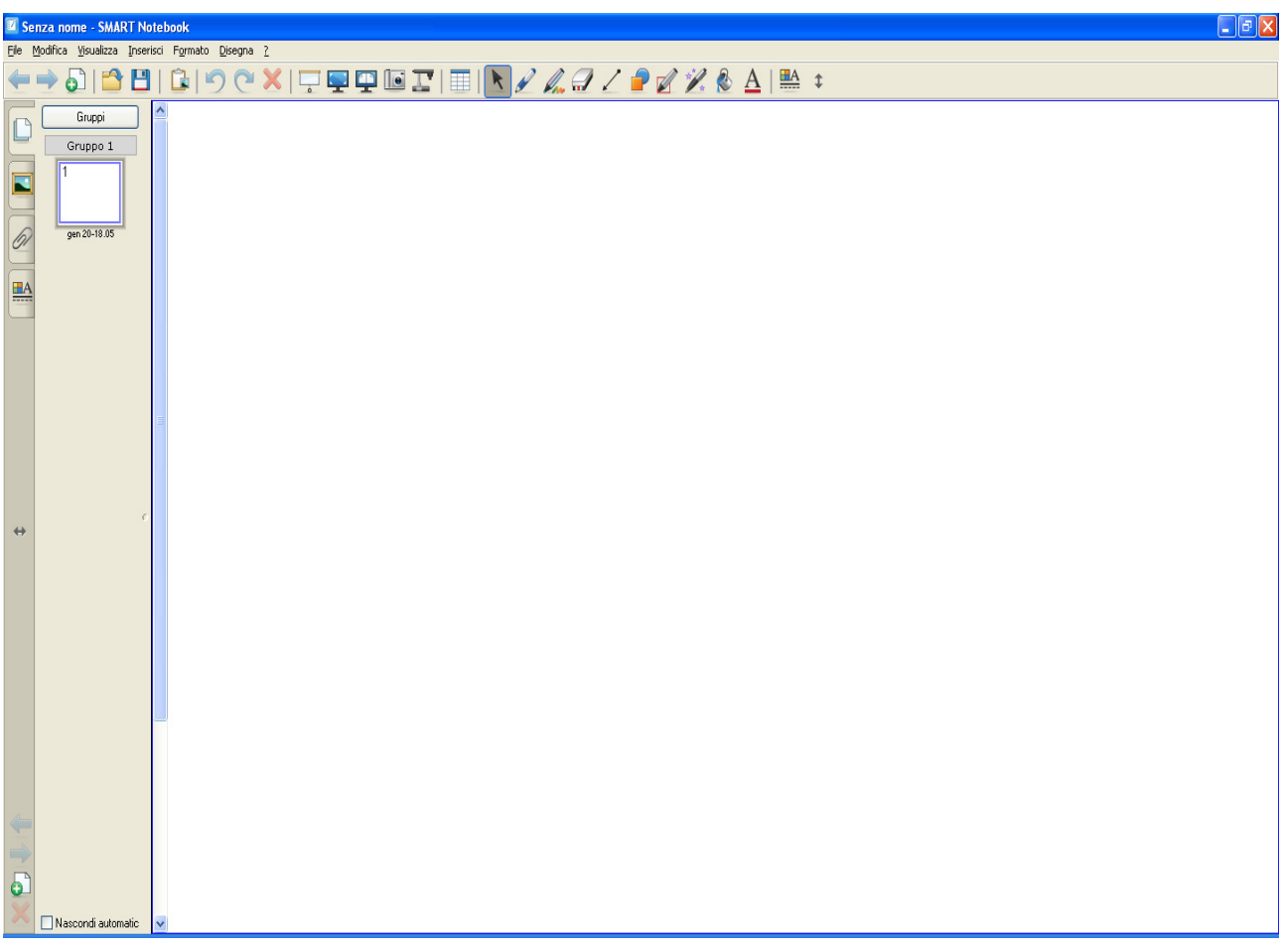

La parte bianca dello schermo rappresenta la **LAVAGNA INTERATTIVA**. Per scrivere qualcosa è sufficiente utilizzare una delle penne contenute nella parte inferiore della lavagna e scrivere come se fosse un gesso.

#### Pulsanti di scrittura

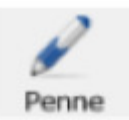

Cliccando sul pulsante Penne è possibile scrivere e cambiare lo stile di scrittura

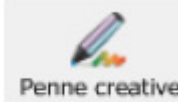

Permette di utilizzare stili di scrittura creativi.

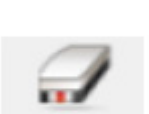

Gomma

Pulsante "gomma", permette di cancellare.

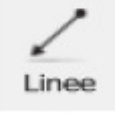

Cliccando su questo pulsante è possibile tracciare delle *linee* utilizzando diversi tipi di stili: rette, semirette, segmenti, ecc

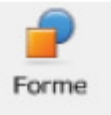

Cliccando questo pulsante è possibile creare diverse forme regolari, come triangoli, rettangoli, quadrati, ecc…

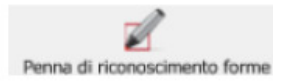

Questo pulsante, chiamato **riconoscimento forme**, permette di trasformare, ad esempio una circonferenza fatta a mano, in un cerchio perfetto.

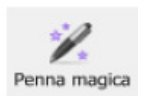

Questo pulsante ha diverse funzionalità: si può usare per **evidenziare**, ingrandire o scrivere delle annotazioni che scompaiono in 10 secondi. Per ingrandire un oggetto, basta disegnargli attorno un rettangolo, per evidenziarlo bisogna disegnare un cerchio.

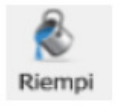

Cliccando questo pulsante si può **colorare** o riempire un'area definita.

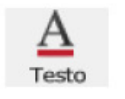

Cliccando su questo pulsante è possibile **scrivere** sulla lavagna utilizzando la tastiera del computer o quella virtuale.

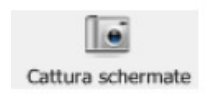

Utilizzando questo strumento è possibile *importare*, all'interno di un progetto SMART Notebook, qualsiasi tipo di *immagine* visualizzata, ad esempio parti di pagine web, parti di enciclopedie multimediali ecc

## Scorrimento e storicizzazione

Con l'utilizzo delle tradizionali lavagne in ardesia può capitare di utilizzare tutta la superficie della lavagna senza avere concluso il discorso iniziato e, cancellando, si perde la storia di quello che si è fatto e scritto.

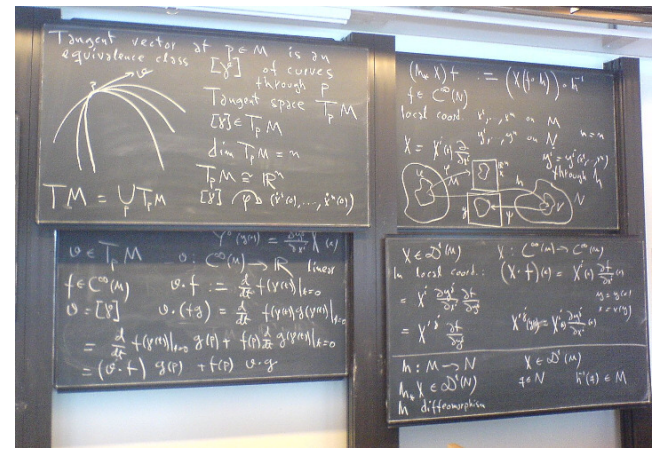

Con una LAVAGNA INTERATTIVA si possono storicizzare le varie "lavagne" che si scrivono per poi scorrerle in avanti ed indietro.

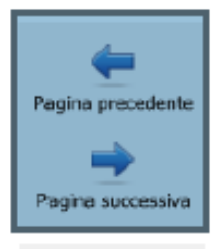

Cliccando su queste due frecce è possibile **scorrere** le varie pagine (lavagne) generate.

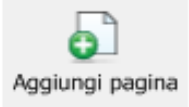

Cliccando questo pulsante si **aggiunge una pagina** (lavagna) al progetto che si sta creando.

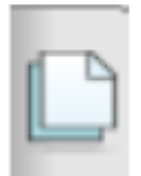

Cliccando su questo pulsante è possibile utilizzare la funzione "raccolta pagine": il software permette di gestire la raccolta e la memorizzazione di quanto scritto e visualizzato su tutti i fogli della lavagna.

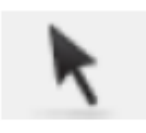

In questa modalità, chiamata **modalità mouse**, il nostro dito si comporta come quando utilizziamo il mouse sul pc: esiste il clik, il doppio clik e il clik con il tasto destro. Per abilitare quest'ultimo è necessario premere uno specifico pulsante nella barra degli strumenti mobili.

## Funzione SALVA

Andando nel menu FILE, SALVA con NOME è possibile salvare tutto il lavoro svolto, che come detto, può comprendere diverse lavagne.

E' possibile esportare un file generato con SMART Notebook anche in Powerpoint o in PDF, in modo da potere condividere i propri contenuti anche con chi non possiede o utilizza SMART Notebook.

## Funzioni avanzate: multimedialità, funzionalità avanzate, visualizzazioni speciali e strumenti mobili

## Multimedialità

All'interno di un progetto di SMART Notebook è possibile inserire diversi contenuti multimediali: ogni oggetto può avere allegato un link ipertestuale, un file audio, un file video; inoltre è possibile inserire direttamente questi tipi di file multimediali, come anche animazioni flash (file swf). In SMART Notebook si intende per oggetto anche un testo scritto a mano.

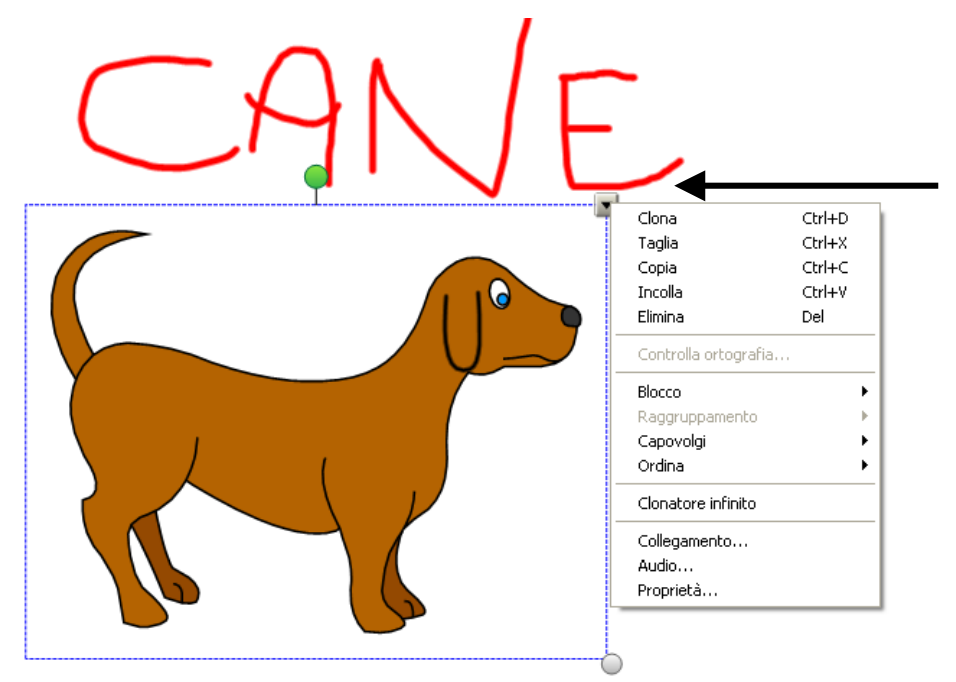

Cliccando sul menu a tendina in alto a destra, una volta selezionato l'oggetto in questione, è possibile collegare file multimediali. In seguito comparirà in basso a sinistra un'icona differente a seconda della tipologia di allegato.

### Riconoscimento OCR del testo

Una volta scritto qualcosa a mano, è possibile, sempre utilizzando il menu a tendina in alto a sinistra dell'oggetto, convertire in testo ciò che è stato scritto. In questo modo il sistema riconosce la scrittura e la trasforma in caratteri digitali che, ovviamente, a questo punto potranno essere modificati e personalizzati.

## Funzionalità avanzate

**Strumento Tabella:** si possono creare tabelle dalla barra applicazioni del software 噩 Notebook e poi inserire o trascinare un testo, immagini e oggetti all'interno di qualsiasi cella con facilità.

**Temi:** si possono creare pagine a tema, usando elementi come i caratteri, i colori di sfondo e le immagini per poi applicarle sulle pagine Notebook.

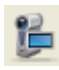

Registratore SMART: si possono registrare eventi sullo schermo con suoni opzionali e creare video in formato .avi o .wmv. Si possono aggiungere informazioni alla registrazione, come l'ora, la data e il logo.

Lavoro alla portata di tutti: è possibile agevolare il lavoro agli studenti più piccoli  $\updownarrow$ spostando la barra applicazioni sulla parte inferiore dello schermo.

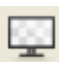

Layer in inchiostro digitale: è possibile creare un sfondo trasparente sul desktop che abbia la funzione di una pagina Notebook. Si può, poi, catturare il proprio lavoro e inserirlo nel software Notebook con un solo click.

**Esportazione dei file:** si possono salvare i file Notebook in vari formati, inclusi .ppt, .pdf e .html. Si possono anche salvare pagine singole del Notebook come file di immagini separate (.jpeg, .png, .gif).

## Visualizzazioni speciali

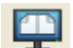

Visualizzazione a doppia pagina: si può dividere lo schermo del computer per visualizzare e/o lavorare su due pagine simultaneamente.

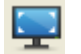

Modalità schermo intero: si possono creare aree di lavoro più estese sulla lavagna nascondendo la barra strumenti e i tasti opzione. Si può navigare attraverso le pagine del Notebook grazie ad una piccola e trascinabile barra opzioni.

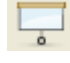

**Ombreggiature dello schermo:** si possono nascondere e svelare informazioni passo dopo passo trascinando l'ombreggiatura sulla pagina Notebook.

## Gli strumenti mobili

Il software Smart Notebook aggiunge una barra degli strumenti mobile, il che significa che, per comodità, è possibile spostarla all'interno di tutta la superficie del desktop, anche all'esterno dell'applicativo vero e proprio. I pulsanti presenti all'interno di questa barra possono essere personalizzati scegliendo all'interno di questo insieme:

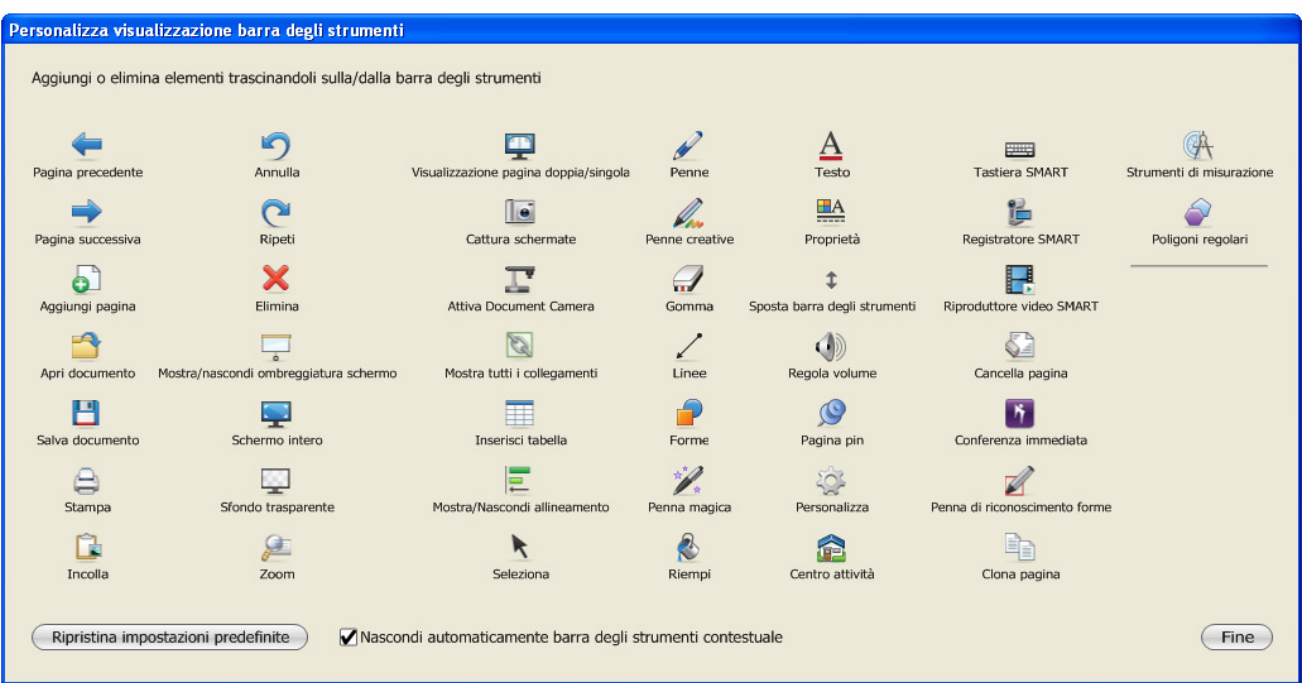